# Lenovo

# Introduction to Azure Arc for Data Services on Lenovo ThinkAgile MX Series

Last update: 28 September 2021 Version 1.0

Presents a SQL Server use case for Lenovo ThinkAgile MX Series Describes Azure Arc and the data services currently available through it

Describes the option to run Azure SQL Managed Instance SaaS on ThinkAgile MX with Lenovo TruScale Provides instructions for setting up Azure SQL MI on Azure Kubernetes Service on ThinkAgile MX

Laurentiu Petre David West Vinay Kulkarni

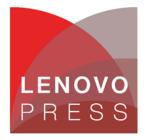

## **Table of Contents**

| 1 In | troduction                                           | 1 |
|------|------------------------------------------------------|---|
| 2 Bu | usiness problem and business value                   | 2 |
| 2.1  | Business problem                                     | 2 |
| 2.2  | Business value                                       | 2 |
| 3 Az | ure Arc for data services                            | 3 |
| 3.1  | Azure data services available currently              | 3 |
| 3.2  | Azure SQL MI implementation on Lenovo ThinkAgile MX  | 3 |
| 3.3  | Azure Arc Data Controller deployment                 | 3 |
| 3.4  | Creating the Azure SQL managed instance on Azure Arc | 7 |
| Reso | urces                                                | 8 |

## 1 Introduction

Microsoft Azure Arc for data services provides you with a set of technologies to run Azure database services on your on-premises infrastructure as opposed to running them on public cloud. This white paper describes the use case for running Azure arc for data services; specifically, SQL Server Managed Instance Azure Service on Lenovo ThinkAgile MX. The target audience is IT professionals, sales and account teams and end customers interested in a hybrid cloud solution in their data center. The audience is expected to be familiar with Hyper converged infrastructure (HCI) technology in general, Lenovo ThinkAgile MX and Azure public cloud and services. The paper also walks you through the steps required to set up and run Azure SQL database service on Lenovo ThinkAgile MX for Azure Stack HCI.

Lenovo TruScale Infrastructure Services gives an option to customers to acquire ThinkAgile MX through a pay-as-you-go business model. A customer can buy both ThinkAgile MX hardware and Azure services like SQL Server Managed Instance, use Azure Arc to manage both from a single pane of glass and receive one bill for these services.

## 2 Business problem and business value

The following section provides a summary of the business problems that this white paper is intended to help address, and the value that the listed solutions can provide.

### 2.1 Business problem

As an organization you need to ensure your data stays safe and secure, your workloads and applications keep running while incorporating the latest updates and innovations, and the costs remain manageable. An organization is always looking for better management and policy enforcement on their infrastructure systems.

### 2.2 Business value

When you invest in a Lenovo ThinkAgile MX solution for Microsoft Azure Stack HCI to meet your hybrid cloud needs, there are several options available to keep your data safe and secure along with built-in capabilities in a multi-node high availability solution.

Azure Arc for data services from Microsoft provides you the ability to take advantage of Azure SQL innovation in the cloud by running the SQL Server Managed Instance (SQL MI) service using Azure Kubernetes Service (AKS) on Lenovo ThinkAgile MX for Azure Stack HCI.

Azure Arc for data services lets you run the popular Azure SQL MI service on premises in the data center or at the edge, and in multi-cloud environments on reliable ThinkAgile MX infrastructure solutions from Lenovo. You can benefit from the bursting feature with elastic scale, built-in high availability feature, unified management for data workloads, and other innovations in Azure with or without a direct Azure connection. TruScale can be used for unified billing and accounting purposes.

### 3.1 Azure data services available currently

Two data services are available currently through Azure Arc. The general-purpose tier of Azure Arc-enabled SQL Managed Instance became generally available on July 30, 2021. Azure Arc-enabled PostgreSQL Hyperscale service is available in public preview. This paper focuses on Azure SQL management instance on Azure Kubernetes Service on Lenovo ThinkAgile MX for Azure Stack HCI.

## 3.2 Azure SQL MI implementation on Lenovo ThinkAgile MX

There are several approaches to having a working Azure SQL Managed Instance and we have focused on having it run on the local, on-premises infrastructure. This approach can comply with certain regulatory requirements and provide a cost competitive option.

The main prerequisites for having Azure SQL Managed Instance running are the following:

- A working Azure Stack HCI cluster
- Azure Kubernetes Services enabled on the Azure Stack HCI cluster
- A Kubernetes cluster with Azure Arc enabled deployed on Azure Kubernetes Services
- An Azure Data Controller deployed on the Kubernetes cluster

In this paper, we're going to focus on setting up the Azure Data Controller and enabling Azure SQL MI.

### 3.3 Azure Arc Data Controller deployment

From the Azure portal select Kubernetes Services and once this is selected the cluster should be visible:

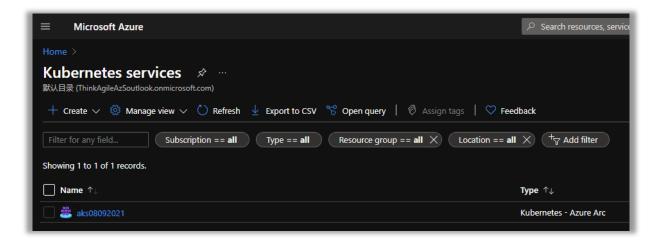

Figure 1 Kubernetes cluster

This should be the same cluster that is visible from Windows Admin Center, Azure Kubernetes Service section:

| Volumes                       |                       |                                                                     |          |                    |                                 |                                |
|-------------------------------|-----------------------|---------------------------------------------------------------------|----------|--------------------|---------------------------------|--------------------------------|
| Drives                        | Kubernetes clusters   |                                                                     |          |                    |                                 |                                |
| 1                             |                       |                                                                     |          |                    |                                 |                                |
|                               | + Add duster 🐵 Delete | 🛓 Download cluster kubeconfig                                       | Settings |                    |                                 |                                |
| Storege Replice<br>Networking | + Add duster 💿 Delete | <ul> <li>Download cluster kubeconfig</li> <li>Kubernetes</li> </ul> |          | State              | Node pools - 05 type            | Azure Art.                     |
| Storage Replica               |                       |                                                                     |          | State<br>Ø Healthy | Node pools - 0% type<br>1 Linux | Azure Arc<br>Baine instance, D |

#### Figure 2 AKS in WAC

The next step would be to select the cluster from Azure portal and go to the *Extensions* section:

| Home > Kubernetes services > aks08092021                              |                             |                             |      |
|-----------------------------------------------------------------------|-----------------------------|-----------------------------|------|
| Kubernetes services  《<br>默认目录 (ThinkAgileAzSoutlook.onmicrosoft.com) | aks08092021   Extens        | sions (preview)             |      |
| + Create 🗸 🚳 Manage view 🗸 …                                          |                             | 🕂 Add 🛍 Uninstall 💍 Refresh |      |
| Filter for any field                                                  | 👛 Overview                  | Name                        | Туре |
| Name ↑↓                                                               | Activity log                |                             |      |
| aks08092021 ····                                                      | Access control (IAM)        |                             |      |
|                                                                       | 🔷 Tags                      |                             |      |
|                                                                       | Diagnose and solve problems |                             |      |
|                                                                       | Security (preview)          |                             |      |
|                                                                       | Settings                    |                             |      |
|                                                                       | Extensions (preview)        |                             |      |

#### Figure 3 Extensions

Here, select Add and pick the Azure Arc data controller resource:

| Home > Kubernetes services > aks08092021 > New resource ☆ … |  |
|-------------------------------------------------------------|--|
| API Management gateway (preview)<br>Microsoft               |  |
| Application services extension (Preview)<br>Microsoft       |  |
| Azure Arc data controller       Microsoft                   |  |
| Event Grid on Kubernetes Extension<br>Microsoft             |  |

Figure 4 Azure Arc data controller resource

In the following information screen select *Create* and additional information regarding the Data Controller will be required:

| Create an Azure Arc data controller to enab                                                                                                    | le Azure data services in the Kubernetes environment of your choice.                |  |  |  |  |
|----------------------------------------------------------------------------------------------------|-------------------------------------------------------------------------------------|--|--|--|--|
| Project details                                                                                                    |                                                                                     |  |  |  |  |
| Select the subscription to manage deployed manage all your resources.                                                                                                    | d resources and costs. Use resource groups like folders to organize and             |  |  |  |  |
| Subscription * 🛈                                                                                                    | Microsoft Azure Enterprise - Azure Stack Solutions Developmnet                      |  |  |  |  |
| Resource group * i                                                                                                    | aks08092021                                                                         |  |  |  |  |
| Data controller details                                                                                                    |                                                                                     |  |  |  |  |
| Provide a name to identify your data contro                                                                                                    | oller for remote management and monitoring.                                         |  |  |  |  |
| This data controller will be installed in direct connectivity mode to an existing Azure Arc-enabled Kubernetes cluster.<br>This connectivity mode will allow you to create and manage Arc-enabled data services, such as Arc-enabled SQL<br>Managed Instance and Arc-enabled PostgreSQL Hyperscale, directly from the Azure portal. |                                                                                     |  |  |  |  |
| Data controller name *                                                                                                    | datacontroller2009 🗸                                                                |  |  |  |  |
| Custom location<br>A custom location is an Azure resource that<br>controller will be hosted. Learn more about                                                                                                    | represents the namespace on your Kubernetes cluster where the data custom locations |  |  |  |  |
| Custom location * ①                                                                                                    | Create new                                                                          |  |  |  |  |
| Only custom locations for cluster 'aks0809;                                                                                                    | Create new sustem location                                                          |  |  |  |  |
| Kubernetes configuration                                                                                                    | customlocation2009                                                                  |  |  |  |  |
| Select a template appropriate for your clust                                                                                                    | , Namespace * default                                                               |  |  |  |  |
| Kubernetes configuration template * ①                                                                                                    | Create Cancel                                                                       |  |  |  |  |
| Administrator account                                                                                                    |                                                                                     |  |  |  |  |
| Data controller login * 🛈                                                                                                    |                                                                                     |  |  |  |  |

#### Figure 5 Data controller settings

For the *Data controller name* field any name compliant with the requirements should be ok and on the *Custom location* field we chose the *default* namespace.

From the other options available, special care should be taken to select *azure-arc-aks-hci* on the *Kubernetes configuration template* and a service principal should be available to enter its data:

| Only custom locations for cluster 'aks08092021' are shown.    |                                                                               |  |  |  |  |
|---------------------------------------------------------------|-------------------------------------------------------------------------------|--|--|--|--|
| Kubernetes configuration                                      |                                                                               |  |  |  |  |
| Select a template appropriate for your cluster configuration. |                                                                               |  |  |  |  |
| Kubernetes configuration template * 🛈                         | azure-arc-aks-hci 🗸                                                           |  |  |  |  |
| Infrastructure                                                | onpremises 🗸                                                                  |  |  |  |  |
| Data storage class * 🛈                                        | default                                                                       |  |  |  |  |
| Log storage class * 🕡                                         | default                                                                       |  |  |  |  |
| Service type *                                                | • Node port: Exposes the service on each node's IP at a static port.          |  |  |  |  |
|                                                               | <b>Load balancer:</b> Exposes the service externally through a load balancer. |  |  |  |  |
| Administrator account                                         |                                                                               |  |  |  |  |
| Data controller login * 🛈                                     | administrator                                                                 |  |  |  |  |
| Password * 🛈                                                  | ······· ······························                                        |  |  |  |  |
| Confirm password *                                            |                                                                               |  |  |  |  |
| Upload Service Principal                                      |                                                                               |  |  |  |  |
| Service Principal * ①                                         | Manually enter service principal information $\checkmark$                     |  |  |  |  |
| Client Id * 🛈                                                 | 5c81952a-24fc-478d-97ff-7e6a42dbdf16                                          |  |  |  |  |
| Client Secret * 🛈                                             |                                                                               |  |  |  |  |
|                                                               |                                                                               |  |  |  |  |
| < Previous Next : Additional Set                              | ttings >                                                                      |  |  |  |  |

Figure 6 Data Controller settings

Once all the data has been provided navigate thru the menus and start the deployment. Once it is done the status can be checked in the *Extensions* section:

| Kubernetes services <<br>RAEB (ThekAgleAdoutok.com/coord.com) | aks08092021   Exte          | nsions (preview) —        |                         |              |               |                          |
|---------------------------------------------------------------|-----------------------------|---------------------------|-------------------------|--------------|---------------|--------------------------|
| + Create 🗸 🍈 Manage view 🗸 \cdots                             |                             | 🕂 Add 🗐 Unimuli 🍎 Refresh |                         |              |               |                          |
|                                                               | a Overview                  | Name                      | Type                    | Venion       | instal status | Auto upgrade minor versi |
| Name 1                                                        | Activity log                |                           | microsofLandalaservices | 1.0.16701001 | 😔 Installed   | Dsabled                  |
| asmotori                                                      |                             |                           |                         |              |               |                          |
|                                                               | 🔮 Tags                      |                           |                         |              |               |                          |
|                                                               | Diagnose and solve problems |                           |                         |              |               |                          |
|                                                               | Security (preview)          |                           |                         |              |               |                          |
|                                                               | Settings                    |                           |                         |              |               |                          |
|                                                               | Ditercions (preview)        |                           |                         |              |               |                          |

#### Figure 7 Data Controller status

Also, going into Azure Arc data controllers we can check the status of the data controller:

| Azure Arc data con «<br>知日愛(ThinkAgileArSoutlook.onmicrosoft.com) | acure Acc data controller 2009 |                                                                                |                                      |
|-------------------------------------------------------------------|--------------------------------|--------------------------------------------------------------------------------|--------------------------------------|
| 🕂 Create 🛛 🞯 Manage view 🗸 …                                      | P Search (Ctrl+/)              | 🙄 Refresh 💼 Delete 🗢 Feedback                                                  |                                      |
|                                                                   | 3 Overview                     | ▲ This resource is currently being created.                                    |                                      |
| Name 🗇                                                            | Activity log                   | ^ Essentials                                                                   |                                      |
| datacontroller2009 ····                                           | Access control (IAM)           | Resource group : aki08092021                                                   | Custom location : custom/location200 |
|                                                                   | Tags                           | Location : East US                                                             | Namespace : default                  |
|                                                                   | Diagnose and solve problems    | Subscription : Microsoft Azure Enterprise - Azure Stack Solutions Developminet | Last upload 2                        |
|                                                                   | Settings                       | Subscription ID : 943dccb7-7834-4046-ae08-a9c980b88d12                         | Connection mode : direct             |
|                                                                   | A Locks                        |                                                                                | Status : Deploying                   |

#### Figure 8 Data Controller resource

Once the deployment is complete the next step is to deploy the Azure SQL Managed instance.

### 3.4 Creating the Azure SQL managed instance on Azure Arc

As the SQL MI is going to be created over cli with Azure CLI it is required to have the following tools installed locally on the host that will be used for management:

- Azure CLI (the guide for the installation can be found on Microsoft's page: https://docs.microsoft.com/en-us/cli/azure/install-azure-cli )
- Arcdata Azure CLI extension (the instructions can be found here: <u>https://docs.microsoft.com/en-us/azure/azure/azure/ata/install-arcdata-extension</u>)
- The following extensions for Azure CLI connectedk8s, k8s-extension, customlocation (the instructions for the installation can be found here: <u>https://docs.microsoft.com/en-us/azure/azure-arc/kubernetes/custom-locations#prerequisites</u>)

Once the prerequisites have been installed the installation can be initiated by running the following command in a powershell instance:

az sql mi-arc create -n sqldemo --k8s-namespace default --use-k8s where sqldemo is the name that we chose and default is the namespace used.

## Resources

For more information about the topics that are described in this document, see the following resources:

• Lenovo ThinkAgile MX solution:

https://www.lenovo.com/us/en/data-center/software-defined-infrastructure/ThinkAgile-MX-Certified-Node/p/WMD00000377

Microsoft Azure Stack HCI:

https://azure.microsoft.com/en-us/products/azure-stack/hci/

• Azure Arc for data services

https://azure.microsoft.com/en-us/services/azure-arc/hybrid-data-services/#overview

## **Trademarks and special notices**

#### © Copyright Lenovo 2021.

References in this document to Lenovo products or services do not imply that Lenovo intends to make them available in every country.

The following terms are trademarks of Lenovo in the United States, other countries, or both:

Lenovo®

ThinkAgile

The following terms are trademarks of other companies:

Arc®, Azure®, Microsoft®, SQL Server®, and Windows® are trademarks of Microsoft Corporation in the United States, other countries, or both.

Other company, product, or service names may be trademarks or service marks of others.

Information is provided "AS IS" without warranty of any kind.

All customer examples described are presented as illustrations of how those customers have used Lenovo products and the results they may have achieved. Actual environmental costs and performance characteristics may vary by customer.

Information concerning non-Lenovo products was obtained from a supplier of these products, published announcement material, or other publicly available sources and does not constitute an endorsement of such products by Lenovo. Sources for non-Lenovo list prices and performance numbers are taken from publicly available information, including vendor announcements and vendor worldwide homepages. Lenovo has not tested these products and cannot confirm the accuracy of performance, capability, or any other claims related to non-Lenovo products. Questions on the capability of non-Lenovo products should be addressed to the supplier of those products.

All statements regarding Lenovo future direction and intent are subject to change or withdrawal without notice and represent goals and objectives only. Contact your local Lenovo office or Lenovo authorized reseller for the full text of the specific Statement of Direction.

Some information addresses anticipated future capabilities. Such information is not intended as a definitive statement of a commitment to specific levels of performance, function or delivery schedules with respect to any future products. Such commitments are only made in Lenovo product announcements. The information is presented here to communicate Lenovo's current investment and development activities as a good faith effort to help with our customers' future planning.

Performance is based on measurements and projections using standard Lenovo benchmarks in a controlled environment. The actual throughput or performance that any user will experience will vary depending upon considerations such as the amount of multiprogramming in the user's job stream, the I/O configuration, the storage configuration, and the workload processed. Therefore, no assurance can be given that an individual user will achieve throughput or performance improvements equivalent to the ratios stated here.

Photographs shown are of engineering prototypes. Changes may be incorporated in production models.

Any references in this information to non-Lenovo websites are provided for convenience only and do not in any manner serve as an endorsement of those websites. The materials at those websites are not part of the materials for this Lenovo product and use of those websites is at your own risk.